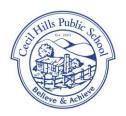

## Cecil Hills Public School

Leopold Place CECIL HILLS NSW 2171

TEL: 9822 0504

Email: cecilhills-p.school@det.nsw.edu.au

Cecil Hills Public School will be conducting Parent Teacher interviews online using a Zoom (video) call, or over the phone this year. Below is a guide for Parents to connect with teachers if using a Zoom (video) call.

Attending your interview - Prepare to join the video call 10mins prior to your booking time. It is recommended to connect using a computer, although you can connect through a smart phone or tablet. The below process may be slightly different for smart phones.

- 1. All parents will need a personal Zoom account to connect with Teachers. If you need to create a personal Zoom account, see below steps. If parents have a personal Zoom account, skip to step 2.
  - a. See this link to create a free Zoom account: <a href="https://zoom.us/">https://zoom.us/</a>. Student Department of Education emails will not work for this meeting. It needs to be a personal Zoom account.
  - b. Please enter your details including date of birth and work (or personal) email. Next, an account activation email will be sent to the email in use.
  - c. Activate your new Zoom account. When activating, **DO NOT** register on behalf of a school as this is using your personal email.
  - d. Enter more details including your name and password.
  - e. Skip the "Invite colleagues" step, and **DO NOT** "start a meeting now" or "Go to your account". Just leave the window and proceed to step 2.
- 2. Once parents have a personal Zoom account, refer back to the booking confirmation email from bookings@mail.schoolintervie.ws when parents made the booking.
- 3. Select the "Video link" for the correct student as seen below.

CECIL HILLS PUBLIC SCHOOL Parent Teacher Interviews

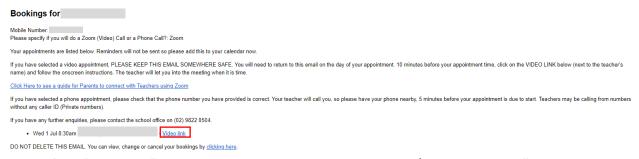

a. If the "Video Link" does not open anything on your computer / phone, click the "clicking here" text after the "You can view, change or cancel your bookings by clicking here" text at the bottom of the email. Then, a browser will open and you will be able to select the "Video Link" text, as seen below.

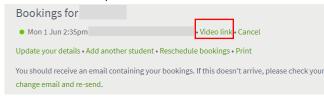

- 4. Once the "Video link" has been clicked, Zoom will try and open on your computer / phone. If parents have Zoom installed, click the Launch/Open/Run button. If parents do not have Zoom installed, it should automatically begin downloading, then install and open on your computer.
- 5. Once installed and opened, parents will need to "Sign in to Join".
- 6. Please log in now using personal Zoom accounts created in step 1. Student Department of Education emails will not work for this meeting.
- 7. Once logged in, you will be placed in the "Waiting room". Please wait and do not exit. The teacher will admit you to the meeting when they are ready.
- 8. Once the teacher admits you to the meeting, you will have to click the "Join with Computer / Device Audio" button.
- 9. Parents will then be connected with the Teacher.